#### президентский ФОНД КУЛЬТУРНЫХ **ИНИЦИАТИВ**

# ПРОЦЕДУРА ЗАКЛЮЧЕНИЯ С ПОБЕДИТЕЛЯМИ СПЕЦИАЛЬНОГО КОНКУРСА ДОГОВОРА О ПРЕДОСТАВЛЕНИИ ГРАНТА

### **Уважаемый победитель специального конкурса на предоставление грантов Президента Российской Федерации на реализацию проектов в области культуры, искусства и креативных (творческих) индустрий!**

Мы поздравляем вас с победой и готовы к заключению договора.

Ниже указаны действия, которые вам нужно для этого выполнить. Обращаем внимание, что большую часть действий ваша организация может выполнять параллельно в целях скорейшего заключения договора и получения средств гранта.

#### Процедура заключения договора кратко:

Шаг 1. Подготовка документов для заключения договора (рекомендуемый срок - до **1 августа 2022 года**). **Действия, осуществляемые одновременно**:

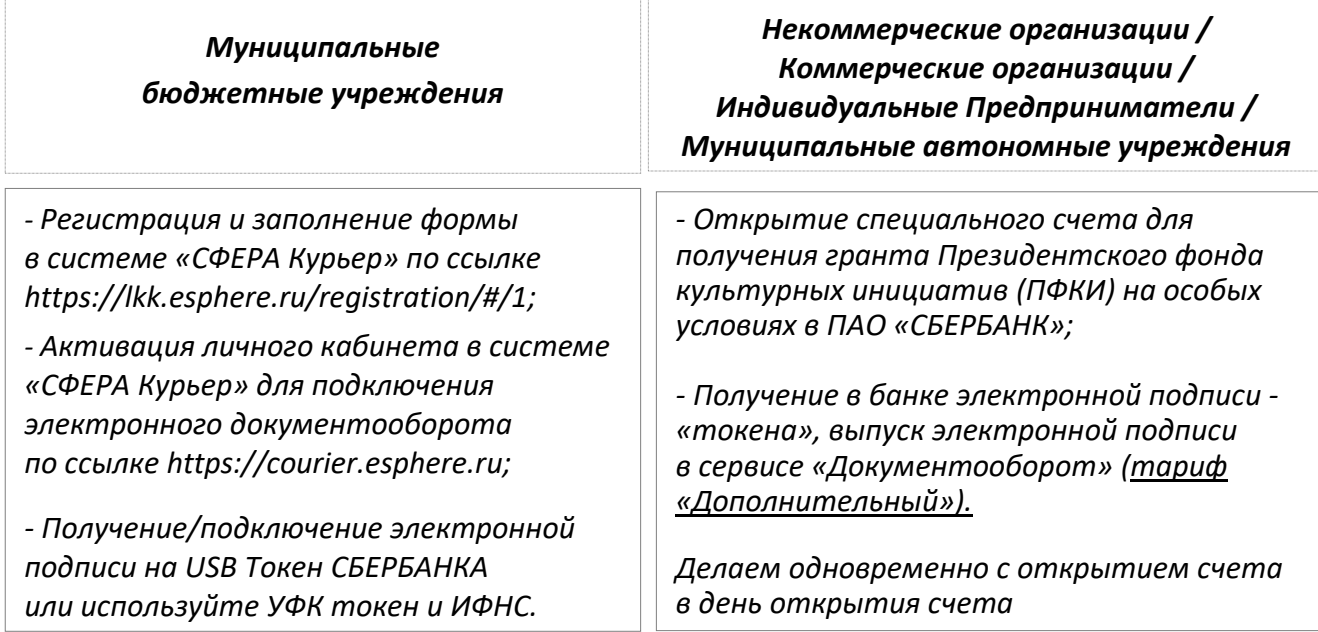

*- получение справки об отсутствии задолженностей ФНС России (код по КНД 1120101*)

*- подготовка документов в личном кабинете в информационной системе фонда: загрузка документов, редактирование бюджета и ключевых контрольных точек* 

Шаг 2. Проверка и согласование документов сотрудниками фонда

Шаг 3. Подписание договора через систему электронного документооборота

# КАК ЗАПОЛНИТЬ ДАННЫЕ В ДОГОВОРЕ

Войдите в личный кабинет в информационной системе фонда ([фондкультурныхинициатив.рф\)](https://фондкультурныхинициатив.рф/), указав логин и пароль, которые вы использовали при подаче заявки.

Перейдите в раздел «Договор». Здесь вам нужно сделать следующее:

1. Проверить актуальность сведений об организации в подразделе «Документы» раздела «Договор».

2. Проверить актуальность файла устава вашей организации. Если с момента подачи заявки в устав были внесены изменения, зарегистрированные в установленном порядке Минюстом России, его необходимо заменить на обновленный скан.

3.мОзнакомиться с размещенной в разделе информацией от ФНС России о задолженности по уплате налогов, сборов, страховых взносов и других обязательных платежей, срок исполнения по которым наступил в соответствии с законодательством Российской Федерации.

Если указано, что задолженности в отношении вашей организации нет либо она составляет **менее 1000 рублей**, переходите к следующему этапу подготовки договора. Справка из ФНС России в вашем случае не требуется.

Если задолженность составляет **более 1000 рублей** либо в распоряжении фонда нет информации от ФНС России о вашей организации (указано «нет данных»), вам потребуется справка из ФНС России. Порядок действий в этой ситуации описан в разделе «О задолженностях» далее.

4.мОтредактировать содержание подразделов **«Ключевые контрольные точки»** и **«Бюджет»,** следуя размещённым в указанных подразделах инструкциям.

5. Заполнить данные о расчетном/казначейском счете для получения гранта в подразделе **«Документы»** раздела «Договор» на сайте фонда.

#### *Муниципальные бюджетные учреждения*

лицевой счет бюджетного учреждения должен начинаться на «20»\*.

## В подразделе «**Дополнительные документы**» необходимо разместите скан-копию «**Извещения о реквизитах открытия лицевого счета**»

*\*Согласно Приказу Казначейства России от 17.10.2016 N 21н (ред. от 13.10.2021) "О порядке открытия и ведения лицевых счетов территориальными органами Федерального казначейства" (Зарегистрировано в Минюсте России 01.12.2016 N 44513)*

6. Если руководитель организации, указанный в ЕГРЮЛ, по объективным причинам не может сам подписать договор, нужно приложить доверенность, оформленную в установленном законодательством порядке. Доверенность рекомендуется заверить нотариально. Перечень полномочий доверенного лица, которые необходимо указать в доверенности, размещен в поле «Скан доверенности», которое доступно при выборе доверенности в поле «Действует на основании» блока «Лицо, подписывающее договор».

Возникшие вопросы направляйте в фонд через раздел «Диалог с фондом». вам ответит куратор, закрепленный за вашим проектом, или профильный специалист фонда. Контакты вашего куратора указаны в вашем личном кабинете в информационной системе фонда.

Также вы можете обратиться в контактный центр фонда по телефону +7 (495) 150-50-15, где вам помогут с любым возникшим вопросом.

## КАК ОТКРЫТЬ СЧЕТ В ПАО СБЕРБАНК, ПОЛУЧИТЬ ЭЛЕКТРОННЫЙ КЛЮЧ И ЭЛЕКТРОННУЮ ПОДПИСЬ

По всем вопросам об открытии счета, о выпуске электронных подписей и работе с электронными сервисами ПАО «СБЕРБАНК» можно обращаться на **горячую линию банка для наших грантополучателей по телефону**: **8-800-555-57-77 доб. 99**, **с мобильных 0321 доб. 99** (для соединения с оператором выделенной линии назовите одно из ключевых слов «президентский грант» или «грантополучатель»).

Ваши действия зависят от текущей ситуации с наличием расчетного счета в ПАО «СБЕРБАНК» и используемого способа подтверждения операций.

Определите, к какой группе победителей вы относитесь:

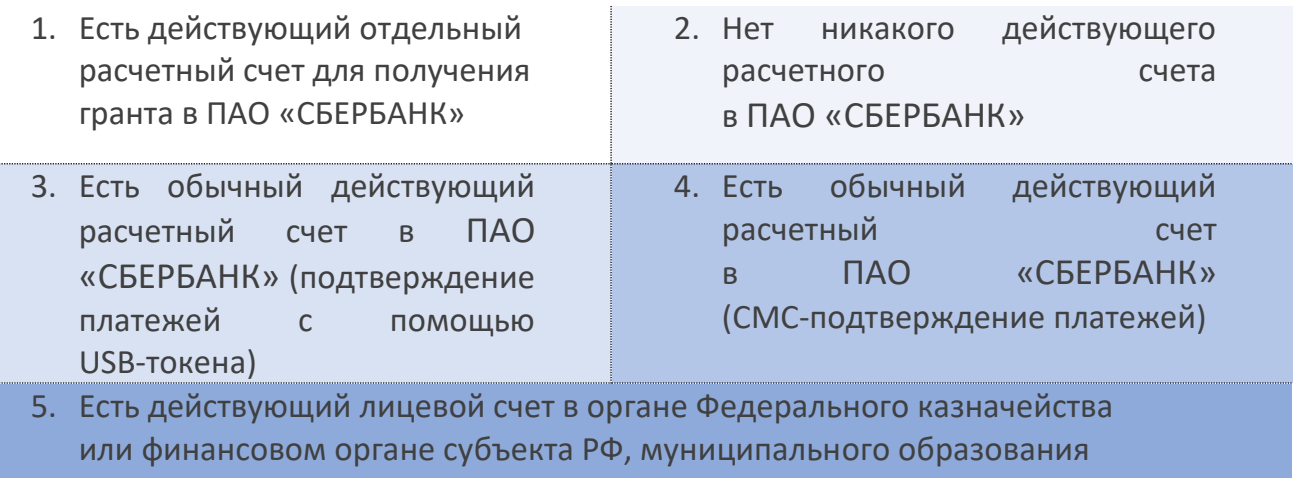

## Далее описаны действия отдельно для каждой группы

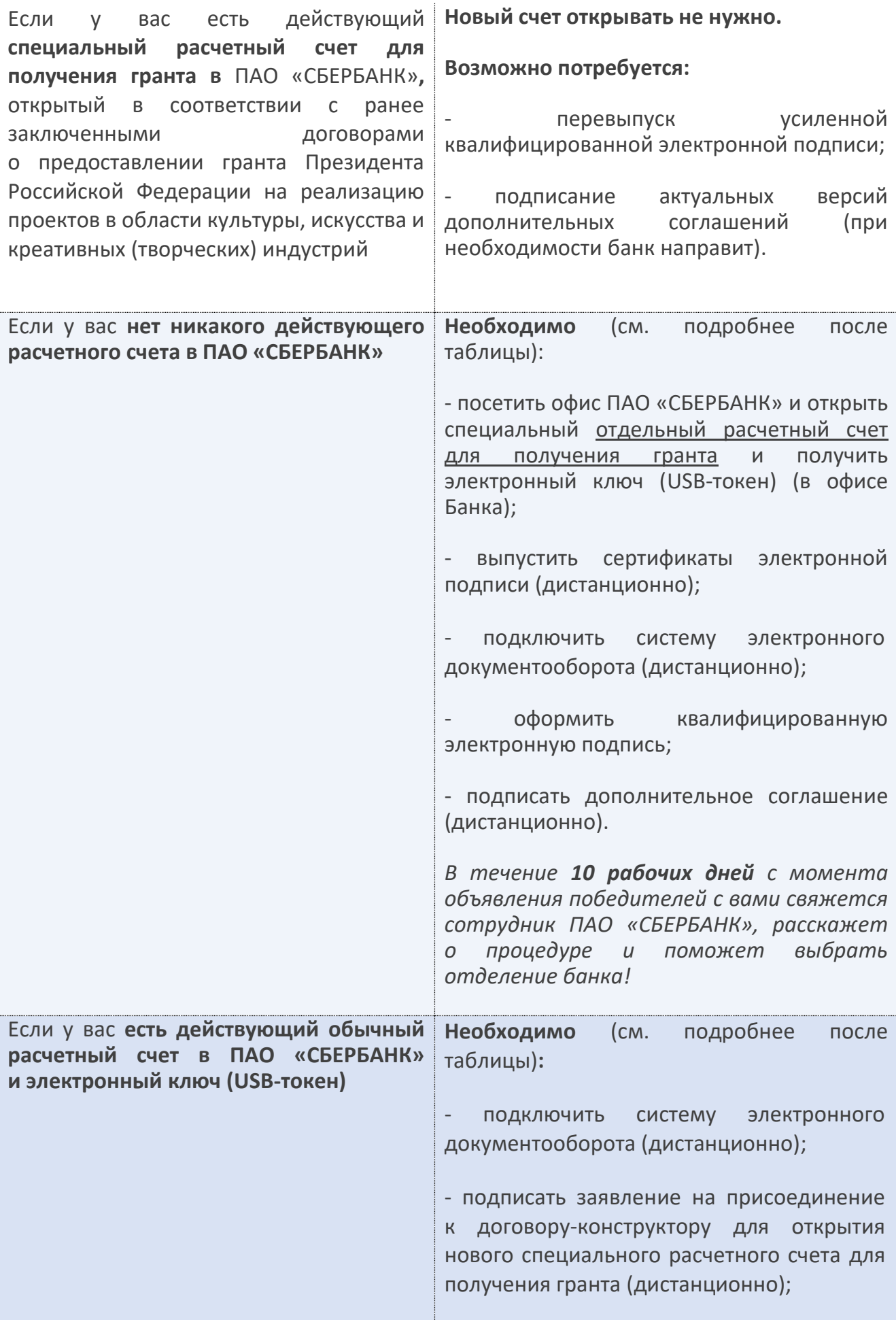

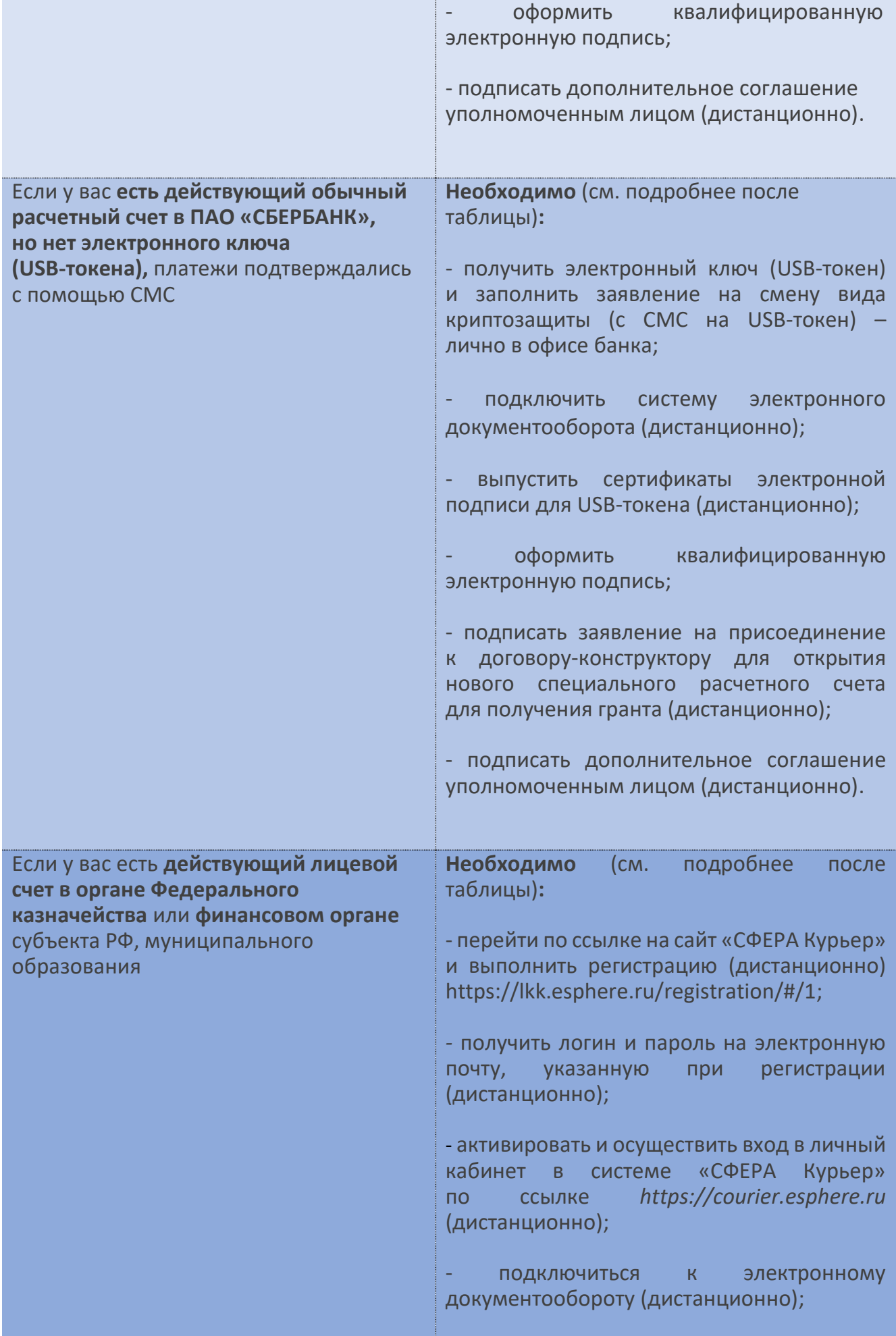

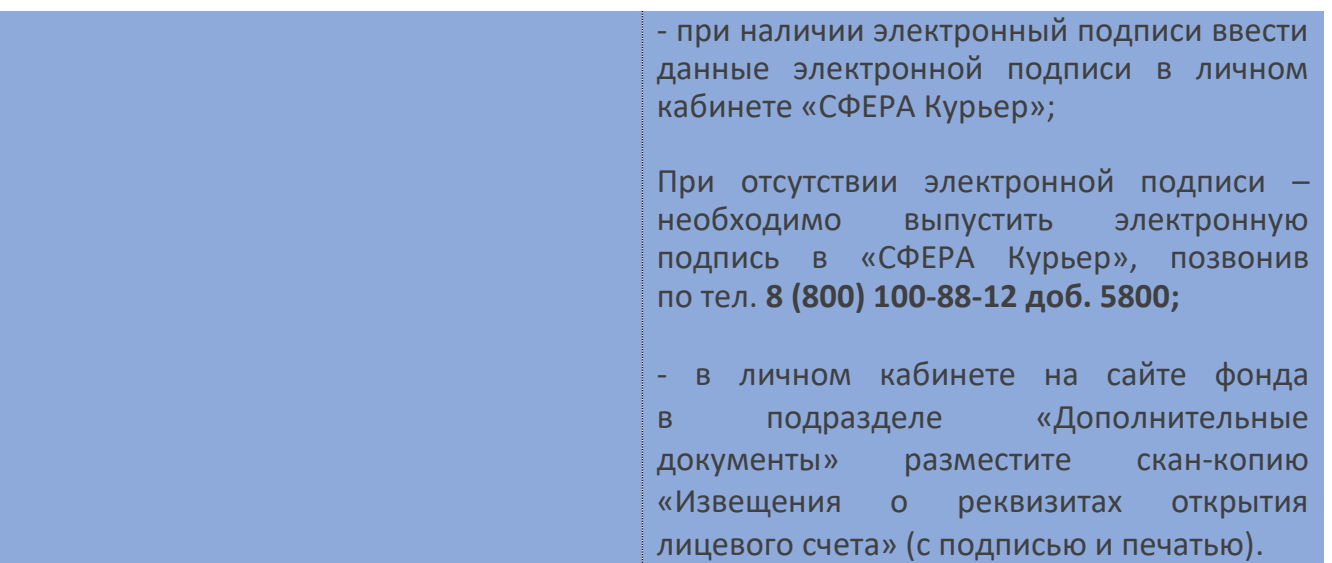

### Подробнее о ваших действиях:

#### ▪ Если у вас **нет никакого действующего расчетного счета в ПАО «СБЕРБАНК»**

По номерам телефонов, указанным вами в заявке, вам позвонит сотрудник ПАО «СБЕРБАНК» и расскажет о процедуре открытия отдельного расчетного счета для получения гранта ПФКИ, сообщит перечень необходимых документов, а также адрес ближайшего к вам подразделения банка, в котором можно открыть счет.

В случае если сотрудники банка не связались с вами **в течение 10 рабочих дней** после объявления результатов конкурса, или вам нужно быстрее открыть счет, позвоните на **горячую линию: 8-800-555-57-77 доб. 99, 8-495-665-57-77 доб. 99; с мобильных 0321 доб. 99** (для соединения с оператором выделенной линии назовите одно из ключевых слов «президентский грант» или «грантополучатель»).

С подготовленным пакетом документов посетите подразделение ПАО «СБЕРБАНК», которое будет определено при телефонном разговоре с сотрудником ПАО «СБЕРБАНК». Откройте отдельный расчетный счет для получения гранта и подключите Интернет-банк СберБизнес для оформления платежей и работы со счетом.

В отделении банка получите электронный ключ (USB-токен), который будет использоваться вами для подписания договора о предоставлении гранта, а также для направления в Президентский фонд культурных инициатив отчетности по гранту и иных документов.

*При оформлении документов (в том числе платежных), связанных с использованием гранта, недопустимо их подписание посредством одноразовых СМС-сообщений!*

На своем рабочем месте (без посещения банка) сделайте заявку на выпуск сертификатов электронной подписи для USB-токена. В процессе формирования заявки выберите вид сертификата «базовый онлайн (без посещения банка)». Если вы указали этот пункт, относить сертификаты в банк не нужно! Подтвердите выпуск сертификатов с помощью одноразового СМС-пароля и активируйте сертификат для работы в Интернет-банке СберБизнес.

Затем на своем рабочем месте (без посещения банка) подключите систему электронного документооборота.

Выпустите квалифицированную электронную подпись (далее - КСКП) (инструкция в подразделе «Документы» раздела «Договор» на сайте фонда).

После выпуска КСКП через систему электронного документооборота вам будет направлено на подписание в электронном виде дополнительное соглашение с ПАО «СБЕРБАНК» о предоставлении фонду информации по счету.

Подписание данного дополнительного соглашения является одним из условий заключения договора о предоставлении гранта.

После открытия отдельного расчетного счета для получения гранта и подписания дополнительных соглашений с банком заполните данные об отдельном расчетном счете для получения гранта в подразделе «Документы» раздела «Договор» на сайте фонда.

▪ Если у вас **есть действующий обычный расчетный счет в ПАО «СБЕРБАНК» и электронный ключ (USB-токен)**

По номерам телефонов, указанным вами в заявке, вам позвонит сотрудник ПАО «СБЕРБАНК» и расскажет о процедуре открытия отдельного расчетного счета для получения гранта ПФКИ, сообщит перечень необходимых документов, а также адрес ближайшего к вам подразделения банка, в котором можно открыть счет.

На своем рабочем месте (без посещения банка) подключите систему электронного документооборота.

Выпустите квалифицированную электронную подпись (инструкция в подразделе «Документы» раздела «Договор» на сайте фонда).

Затем ожидайте поступления от банка документов через систему электронного документооборота. Вам на подписание в электронном виде будут направлены:

- заявление на присоединение к договору-конструктору на открытие нового специального расчетного счета для получения гранта;

- дополнительное соглашение с ПАО «СБЕРБАНК» о предоставлении фонду информации по счету.

Подписание данного **дополнительного соглашения** является одним из условий заключения договора о предоставлении гранта.

После открытия отдельного расчетного счета для получения гранта и подписания дополнительного соглашения с банком заполните данные об отдельном расчетном счете для получения гранта в подразделе «Документы» раздела «Договор» на сайте фонда.

■ Если у вас есть действующий обычный расчетный счет в ПАО «СБЕРБАНК», **но нет электронного ключа (USB-токена),** платежи подтверждались с помощью СМС.

Посетите подразделение ПАО Сбербанк по месту обслуживания действующего расчетного счета, заполните заявление на смену вида криптозащиты (с СМС на USBтокен) и получите электронный ключ (USB-токен), который будет использоваться

Вами для подписания договора о предоставлении гранта, а также для направления в Президентский фонд культурных инициатив отчетности по гранту и иных документов.

*При оформлении документов (в том числе платежных), связанных с использованием гранта, недопустимо их подписание посредством одноразовых СМС-сообщений!*

На своем рабочем месте (без посещения банка) сделайте заявку на выпуск сертификатов электронной подписи для USB-токена, в процессе формирования заявки выберите вид сертификата «базовый онлайн (без посещения банка)». Если вы указали этот пункт, относить сертификаты в банк не нужно! Подтвердите выпуск сертификатов с помощью одноразового СМС-пароля и активируйте сертификат.

После выпуска сертификатов электронной подписи для работы в Интернет-банке СберБизнес на своем рабочем месте подключите систему электронного документооборота.

Выпустите квалифицированную электронную подпись (инструкция в подразделе «Документы» раздела «Договор» на сайте фонда).

После выпуска подписи через систему электронного документооборота Вам будут направлены на подписание в электронном виде:

- заявление на присоединение к договору-конструктору на открытие нового специального расчетного счета для получения гранта;

- дополнительное соглашение с ПАО «СБЕРБАНК» о предоставлении фонду информации по счету.

Подписание данного **дополнительного соглашения** является одним из условий заключения договора о предоставлении гранта.

После открытия отдельного расчетного счета для получения гранта и подписания дополнительного соглашения с банком заполните данные об отдельном расчетном счете для получения гранта в подразделе «Документы» раздела «Договор» на сайте фонда.

■ Если у вас **действующий лицевой счет в органе Федерального казначейства** или **финансовом органе** субъекта РФ, муниципального образования

Зарегистрируйтесь и заполните форму по ссылке: [https://lkk.esphere.ru/registration/#/1.](https://lkk.esphere.ru/registration/#/1) Получите логин и пароль на электронную почту, указанную при регистрации. Обратите внимание, что генерация логина и пароля происходит не автоматически, а осуществляется сотрудником «СФЕРА Курьер» после проверки данных (может занимать **до пяти рабочих дней**).

Ознакомьтесь со стоимостью услуг в сервисе СФЕРА Курьер в разделе «Справочные материалы – «Для муниципальных учреждений».

После получения логина и пароля активируйте и осуществите вход в личный кабинет, перейдя по ссылке [https://courier.esphere.ru](https://courier.esphere.ru/) на сайт «СФЕРА Курьер», затем завершите процедуру подключения к электронному документообороту.

При наличии у вас ранее оформленной электронной подписи введите данные её сертификата в личный кабинет «СФЕРА Курьер» для подтверждения.

При отсутствии электронной подписи её необходимо выпустить, для этого обратитесь к сотрудникам сервиса «СФЕРА Курьер», позвонив по телефону горячей линии **8 (800) 100-88-12 доб. 5800**

## О ЗАДОЛЖЕННОСТЯХ

Если у вашей организации по состоянию на 1 июня 2022 года или более позднюю дату имелись задолженности (неисполненные обязанности) по уплате налогов, сборов, страховых взносов, пеней, штрафов, процентов, подлежащих оплате в соответствии с законодательством о налогах и сборах, превышающие в совокупности 1000 (одну тысячу) рублей, вам необходимо после оплаты задолженностей получить документы, подтверждающие отсутствие указанных задолженностей.

Для этого вам нужно обратиться в ФНС России за получением справки об отсутствии задолженностей (код по **КНД 1120101**) и загрузить ее в информационную систему фонда.

Обращаем ваше внимание, что при наличии ограничений, наложенных ФНС России на счета организации в **ПАО «СБЕРБАНК»**, открытие расчетного счета для получения и расходования гранта будет возможно только после снятия указанных ограничений.

# ЗАКЛЮЧИТЕЛЬНЫЙ ЭТАП ПОДГОТОВКИ ДОГОВОРА

1. **Проверьте текст договора**, нажав кнопку «*Ознакомиться с проектом договора*», обратив особое внимание на реквизиты организации, ключевые контрольные точки, бюджет проекта, график отчетности и платежей по гранту.

2. Нажмите кнопку «*Отправить на рассмотрение*». После этого действия договор будет сформирован, и внести изменения в него будет невозможно, за исключением добавления дополнительных документов в подраздел «Документы».

3. Фонд проверит представленные документы и данные. При отсутствии замечаний проект договора будет подписан уполномоченным лицом со стороны фонда.

4. После этого уполномоченное лицо вашей организации подписывает договор в системе электронного документооборота усиленной квалифицированной электронной подписью.

Обращаем ваше внимание, что, согласно положению о конкурсе, организация или индивидуальный предприниматель, ставшие победителями, должны предпринять все необходимые действия по заключению договора с фондом в течение **45 (сорока пяти) дней** со дня объявления результатов конкурса. В ином случае Фонд вправе не заключать договор и, соответственно, не предоставлять грант.

Перед началом реализации проекта вам необходимо ознакомиться с «Требованиями к использованию гранта», «Методическими рекомендациями к аналитической отчетности» и остальными методическими материалами фонда. Они размещены в разделе «Справочные материалы» в вашем Личном кабинете на сайте фонда.